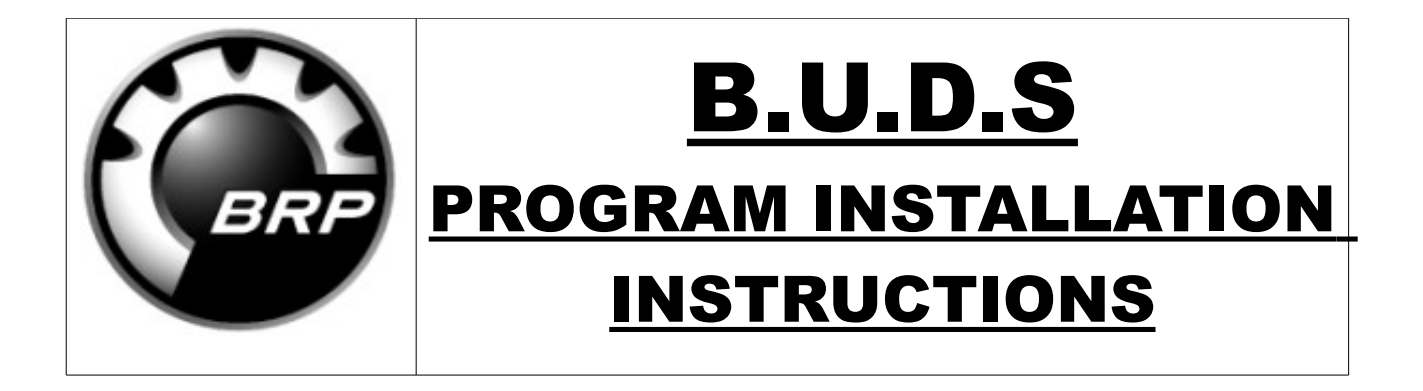

#### This is intended as a guide only and installation will vary depending on your operating system and PC , BUDS programs will work fine on all windows operating systems up to & including Windows 7

#### As a basic guide you have to:

- 1 Install drivers for MPI-2 interface.
- 2 Install BUDS programs.
- 3 Unprotect BUDS with the licence key we provide.

There are installation Wizards that guide you through each step of the way when installing the drivers and programs so please follow these prompts!!

### 1 – Install drivers:

Insert BUDS disk Plug in MPI-2 interface - found new hardware Click 'install drivers" VCI set up wizard Follow wizard prompts Follow prompt – restart computer NOTE sometimes the wizard cannot find the drivers automatically , you may have to tell it to look on the disk - "MPI-2 drivers". MPI-2 is installed correctly when you get the green light on!!

## 2 – Install BUDS Programs

Click on the BUDS folder for whatever program you are installing Click on the BUDS icon to start installation Follow installation prompts – select language ect. Enter YOUR details , your name , password (we suggest simple as you will use it a lot!!) & ANY 6 digit number for dealer number. Follow prompts. BUDS program will install.

# 3 – Install licence key

Plug in your MPI-2 unit and open BUDS program Page "Access privileges" will appear as shown below WE WILL PROVIDE LICENCE KEY!!! - contact us!! we will ask you to confirm that you are all installed & ready for licence keys , licence keys only have a 24-36 hour life where they are valid to be installed , make sure you can receive/access emails quickly!!!. Once provided we suggest you Copy/Paste your licence key into the "Access code" section , then Click the ADD button. Once ADD has been clicked YOU MUST click OK button!!!! This is highlighted in RED on the image below. If multiple BUDS programs are installed open each in turn & install the corresponding licence key into each – click that ADD then OK button!!!!

### IMPORTANT NOTES

1 - MAKE SURE your PC is set to exact correct time & date

2 - We have found in some screen setups the 'OK' button (highlighted below) is not visible , in most cases moving the toolbar to the side will give access to the button , in extreme situations we have had to turn the screen display 90deg to gain access to the button!!!

#### To finish installing BUDS this button MUST be clicked

3 – BUDS diagnostic can be installed in multiple PC with the same programs & licence key , however the installation MUST be done on all machines within the lifespan of the licence key , usually 24-36 hours from when we send this through to you!! , remember your MPI-2 must be plugged into the PC for the licence key page to come up!

#### 4- make sure you install this on a GOOD PC!!!

please dont come back to me 2-3 months after install saying your old PC crapped out and you want to install again & want new licence keys, licence keys cost money!!! , we will of course try and help out if your PC fails or is damaged but please dont expect new keys just because you are updating!! , get a good PC first!!

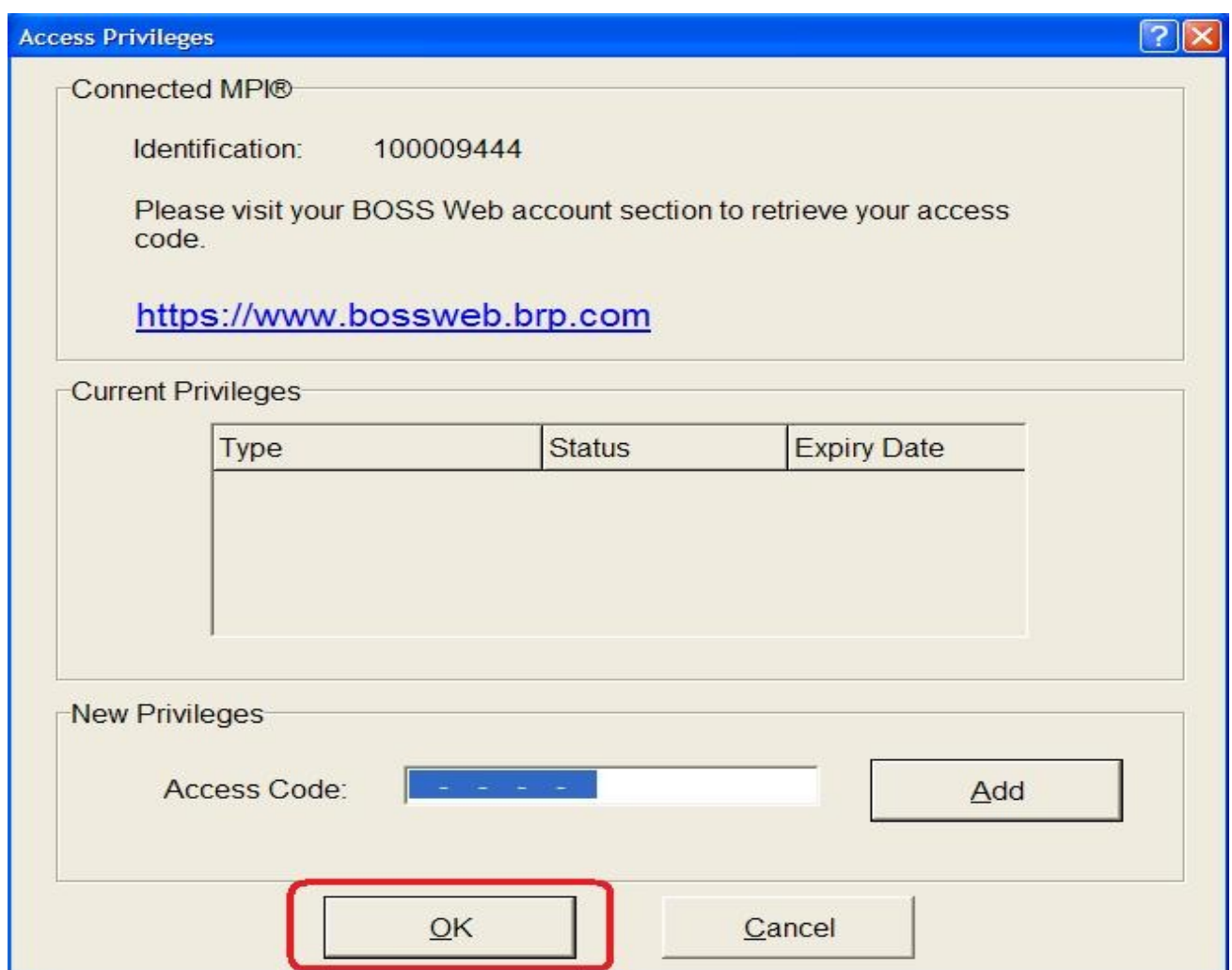